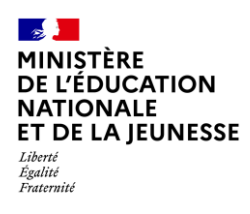

## **ÉDITION DES BILANS 1D Directeur & Enseignant Saisie directe & Import [Contexte...........................................................................................................................](#page-0-0) 1 1. [Édition collective........................................................................................................](#page-1-0) 2 2. Édition individuelle [....................................................................................................](#page-2-0) 3** 2.1. Édition directe [.............................................................................................................](#page-2-1) 3 2.2. Édition depuis la consultation du bilan [.......................................................................](#page-3-0) 4

2.3. [Édition depuis la consultation du livret.......................................................................](#page-3-1) 4

### <span id="page-0-0"></span>**Contexte**

La fonctionnalité d'édition permet aux utilisateurs de télécharger un bilan verrouillé (bilan périodique ou bilan de fin de cycle) au format PDF.

Si le bilan est non verrouillé, il pourra être édité mais uniquement au format brouillon (le terme « brouillon » est alors affiché en filigrane sur le document).

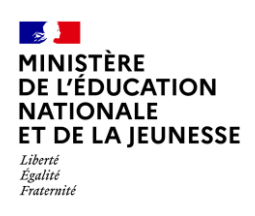

# <span id="page-1-0"></span>**1. Édition collective**

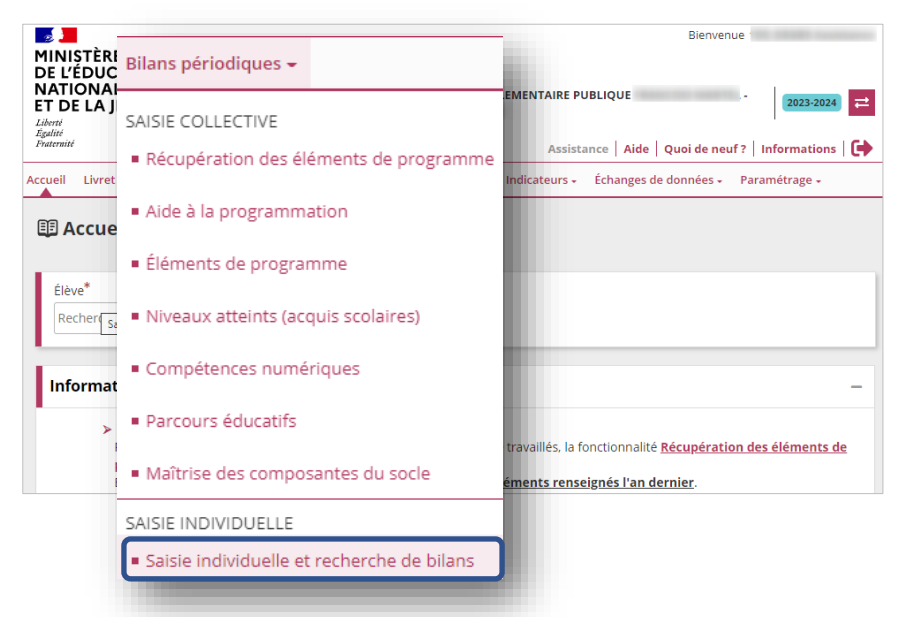

1. Sélectionner le sous-menu « **Saisie individuelle et recherche de bilans** » dans le menu **Bilans périodiques** ou le menu **Bilans de fin de cycle**

#### El Saisie individuelle et recherche de bilans périodiques

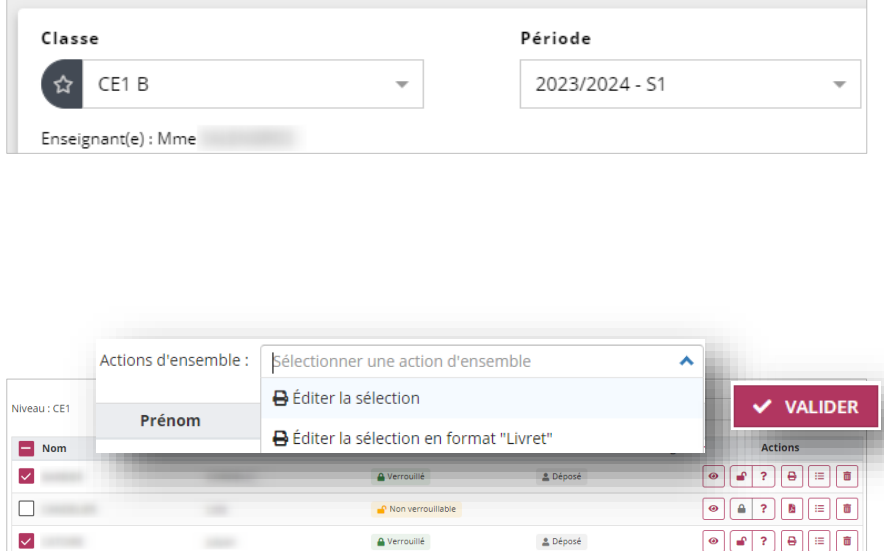

- 2. Choisir la classe, le niveau dans le cas d'une classe multi-niveaux et la période
- 3. Sélectionner les élèves. Choisir l'action d'ensemble souhaitée :
- ✓ « **Éditer la sélection** » ou « **Éditer la sélection en format ″Livret″** » pour les bilans verrouillés
- ✓ « **Éditer le brouillon de la sélection** » ou « **Éditer le brouillon de la sélection en format ″Livret″** » pour les bilans non verrouillés.
- 4. Cliquer sur « **Valider** »

*Un bilan verrouillé est identifié avec l'icône . Un bilan non verrouillé est identifié avec l'icône*

Pour tout complément d'informations sur les actions d'ensemble, cliquer sur  $(2)$  situé à droite du bouton « **Valider** ».

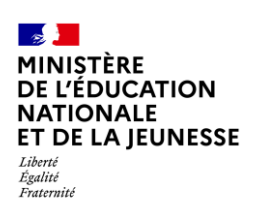

# <span id="page-2-0"></span>**2. Édition individuelle**

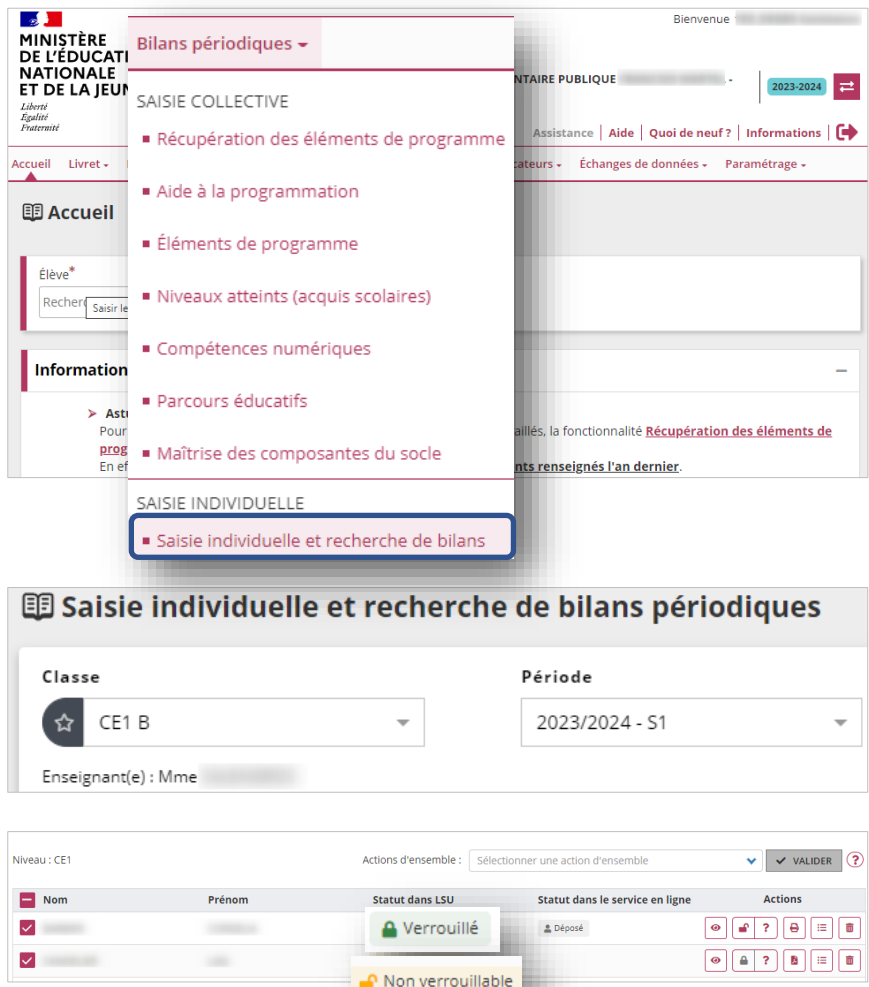

1. Sélectionner le sous-menu « **Saisie individuelle et recherche de bilans** » dans le menu **Bilans périodiques** ou le menu **Bilans de fin de cycle**

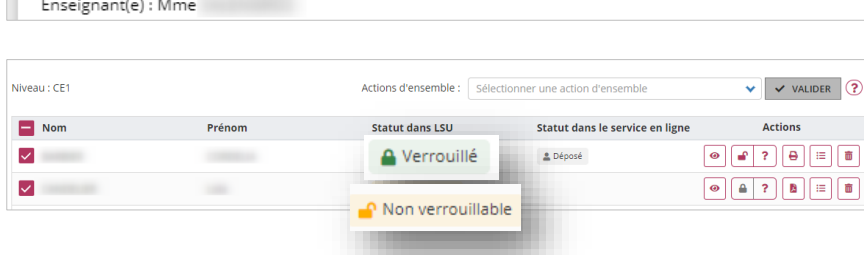

2. Choisir la classe, le niveau dans le cas d'une classe multi-niveaux et la période

*Un bilan verrouillé est identifié avec l'icône . Un bilan non verrouillé est identifié avec l'icône*

<span id="page-2-1"></span>Trois possibilités pour l'édition :

### **2.1. Édition directe**

#### **Bilan verrouillé**

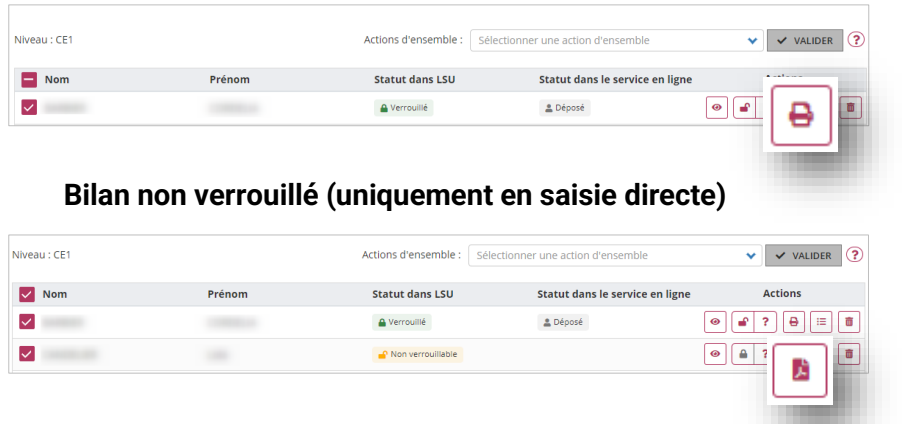

- 3. Éditer le bilan
- 3. Éditer le brouillon du bilan

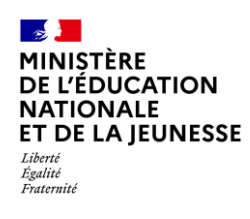

## **Livret Scolaire Unique du CP à la 3**

## <span id="page-3-0"></span>**2.2. Édition depuis la consultation du bilan**

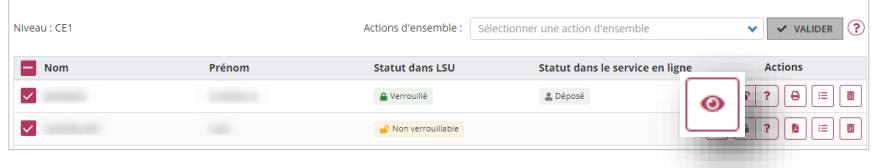

3. Visualiser le bilan de l'élève.

#### **Bilan verrouillé**

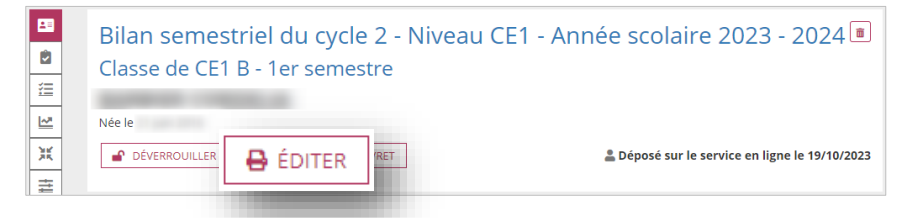

4. Éditer le bilan

#### **Bilan non verrouillé**

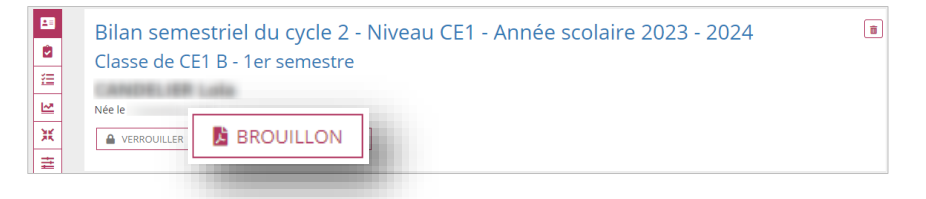

4. Éditer le brouillon du bilan

# <span id="page-3-1"></span>**2.3. Édition depuis la consultation du livret**

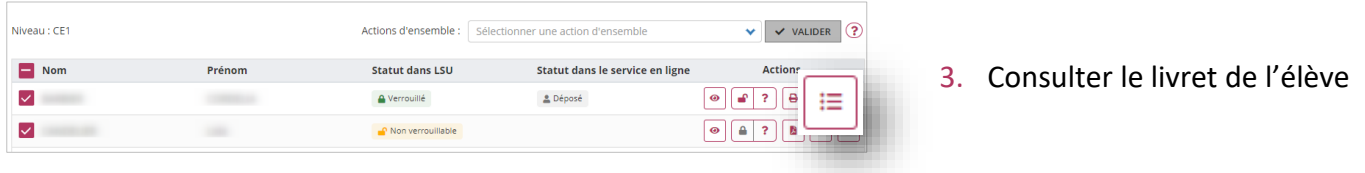

#### **Bilan verrouillé**

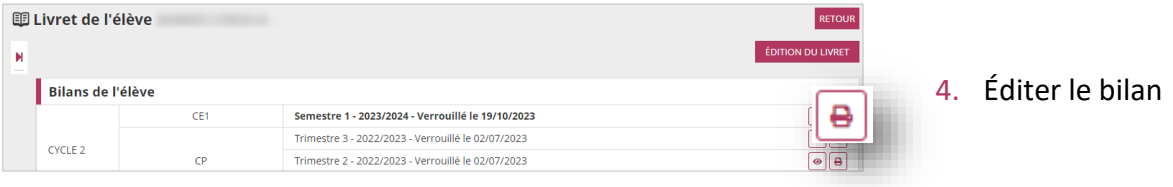

#### **Bilan non verrouillé**

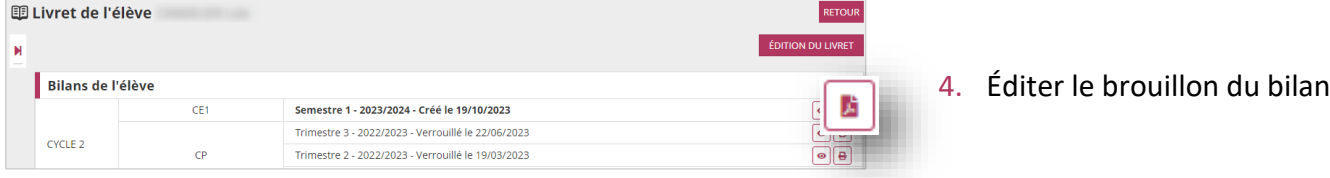